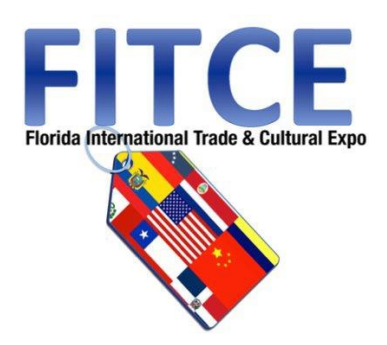

# Call to Artists: Florida International Trade and Culture Expo (FITCE)

### **GUIDE TO THE ONLINE APPLICATION**

**TO CREATE AN ACCOUNT** (If you do not have an Account profile, or never applied before) **– page 3 TO BEGIN AN APPLICATION - page 5 ATTACHMENTS - page 8 IN- PROGRESS APPLICATION** (Resume a previously started Online Application) **- page 10 SENDING DRAFTS – page 12 REVIEW APPLICATION and SUBMIT- page 13**

To welcome new businesses, to collaborate and connect while providing tools and resources for those wanting to live and work in South Florida. The Greater Fort Lauderdale / Broward County Convention Center 1950 Eisenhower Blvd. Fort Lauderdale, FL 33316.

Call to Artists: The FITCE Cultural Program Committee will be selecting professional artists to exhibit, perform, and engage audiences during the upcoming 2023 Florida International Trade and Cultural Expo (FITCE) in **October 4 and 5, 2023** at Broward County Convention Center. Artists (all disciplines) interested are to complete, and submit, this application in order to be considered. THE FLORIDA INTERNATIONAL TRADE & CULTURAL EXPO (FITCE) will convene **October 4, 2023 and October 5, 2023.**

### **Visit the page:**

### <http://www.broward.org/Arts/Funding/Pages/FITCE.aspx>

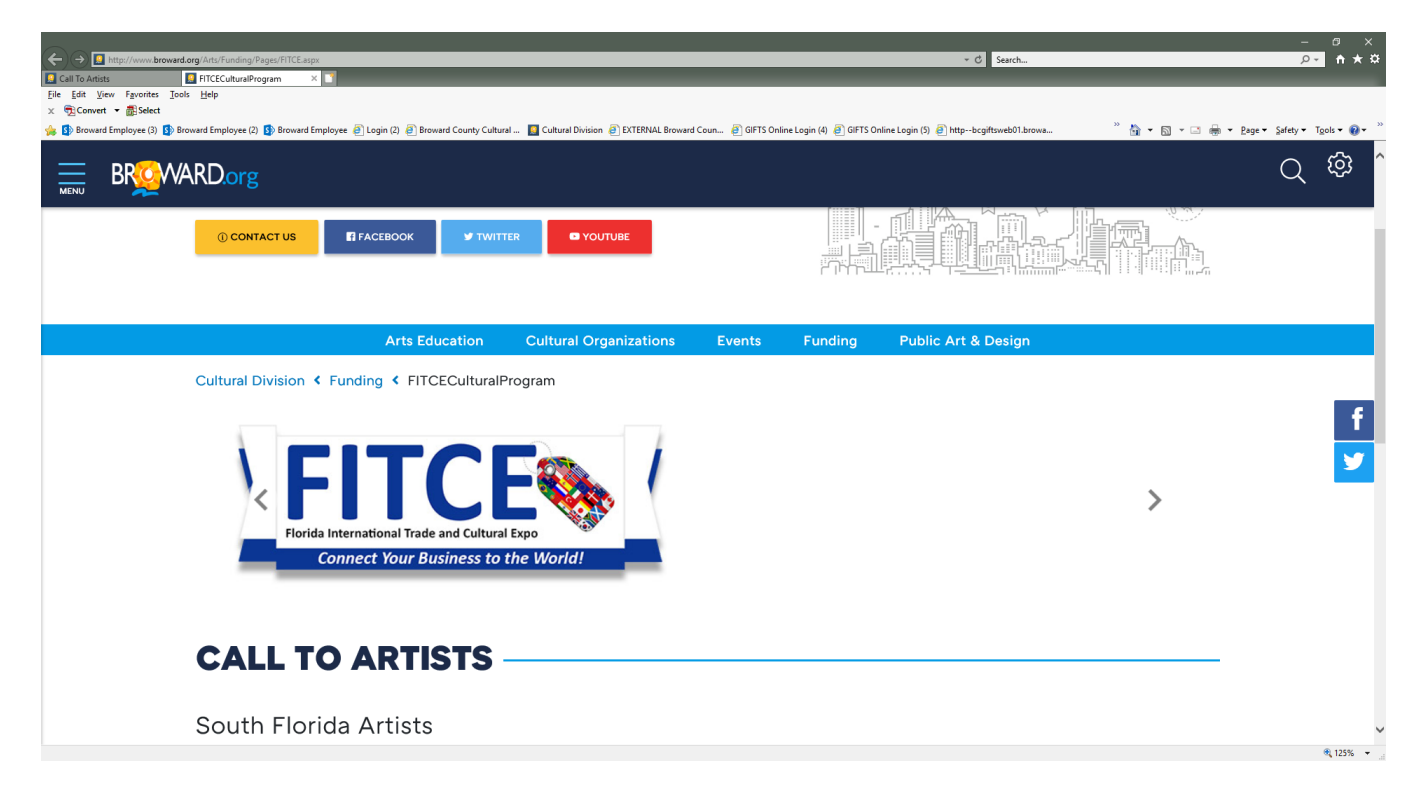

The landing page will have the links you need.

#### **EXAMPLE:**

#### **Button**

### [START A NEW ONLINE APPLICATION](https://www.grantrequest.com/SID_391?SA=SNA&FID=35236)

### **To start a new Online Application**

**Link:** https://www.grantrequest.com/SID\_391/Default.asp?CT=CT&SA=SNA&FID=35236

**Button**

### [RESUME PREVIOUSLY STARTED ONLINE APPLICATION](https://www.grantrequest.com/SID_391?SA=AM)

### **To resume previously started Online Application**

**Link**: [https://www.grantrequest.com/SID\\_391?SA=AM](https://www.grantrequest.com/SID_391?SA=AM)

## **TO CREATE AN ACCOUNT**

**-> To start a new Online Application**

### **USE THE FOLLOWING LINK TO CREATE AN ACCOUNT:**

HU**[https://www.GrantRequest.com/SID\\_391?SA=AM](https://www.grantrequest.com/SID_391?SA=AM)**U

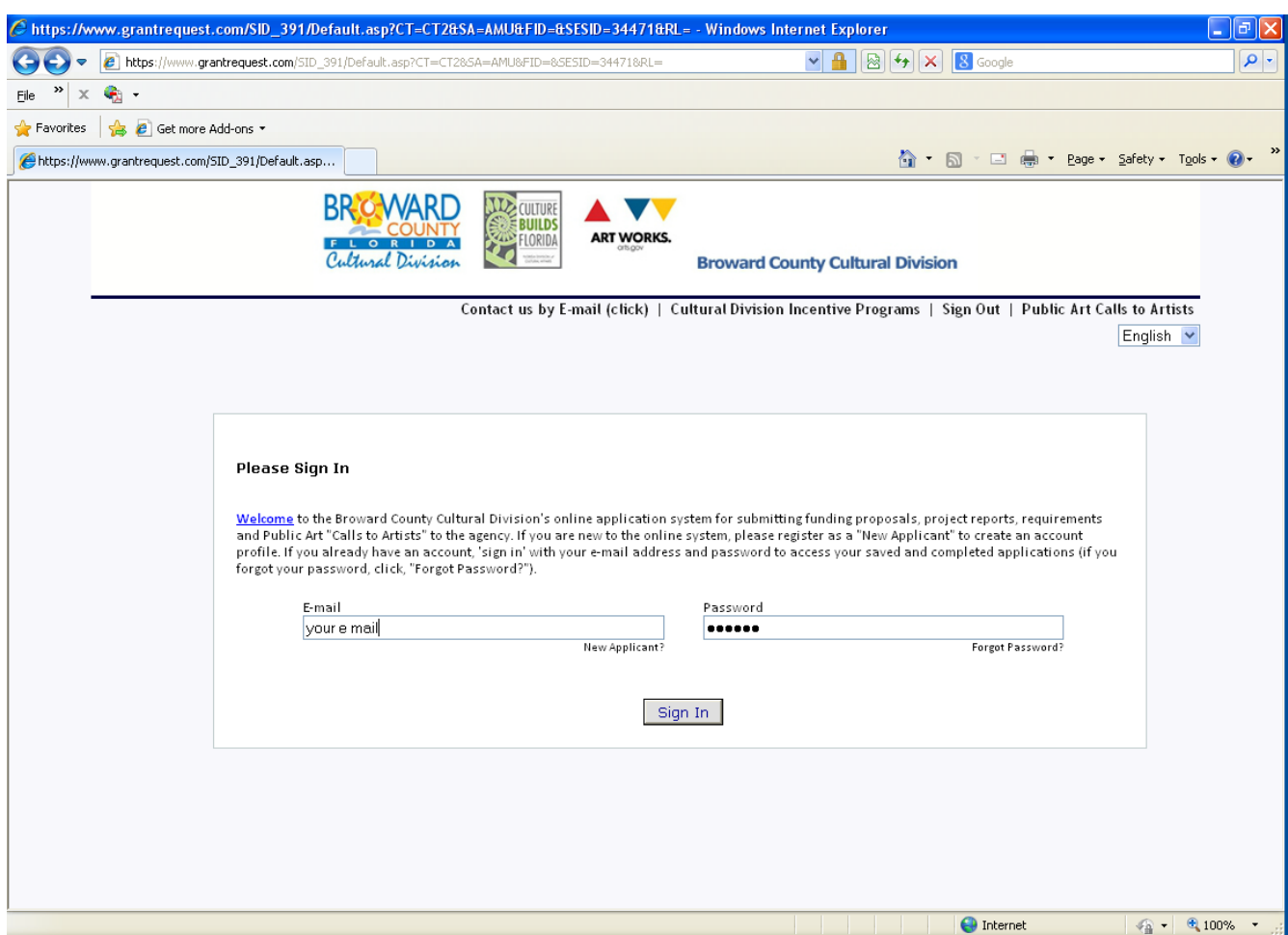

Your online account is linked to a single email account/password. This account (email address and password) should be used for all applications and final reports throughout your organization. Make sure you share this email address and password with anyone in your organization that needs access to the online account.

**NOTE:** If you have forgotten your password: **CLICK** on the **"Forgot password?** A message will be sent to your e-mail in-box.

## **TO CREATE A NEW ACCOUNT**

#### **If you are new to the online system.**

#### **CLICK: New Applicant**

**Enter your e-mail address in the box that says: E-MAIL ADDRESS.** 

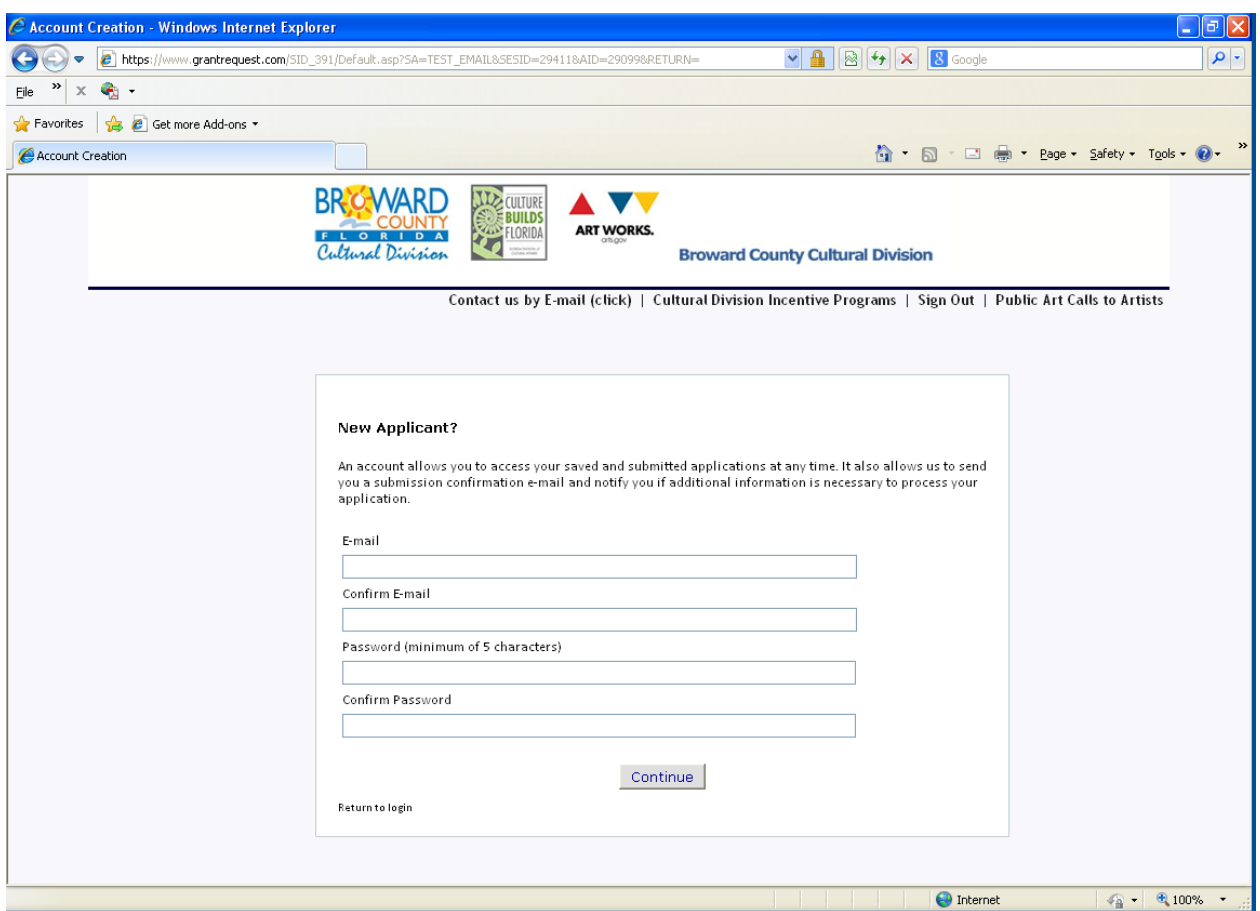

Enter a Password in the **PASSWORD** box. (This can be any password you choose. If the application will be completed by multiple staff members, be sure to choose a password that anyone on your staff can remember.). Confirm this same password in the next box: **CONFIRM PASSWORD**. **CLICK: Continue**.

At this point you will receive an e-mail to the e-mail address you entered. The subject will be "**Welcome Grantseeker**." This message will contain a login link and the password you just created. **YOU ARE NOW REGISTERED. YOU MAY CONTINUE TO COMPLETE THE APPLICATION OR STOP AND CONTINUE THE APPLICATION AT A LATER TIME.**

## **TO BEGIN AN APPLICATION**

To access the Florida International Trade and Culture Expo (FITCE) Call to Artists Application.

#### **Button**

## [START A NEW ONLINE APPLICATION](https://www.grantrequest.com/SID_391?SA=SNA&FID=35236)

### Click on this Web link (Once) Example-

Sign-in to your account. Enter your e-mail address and YOUR password:

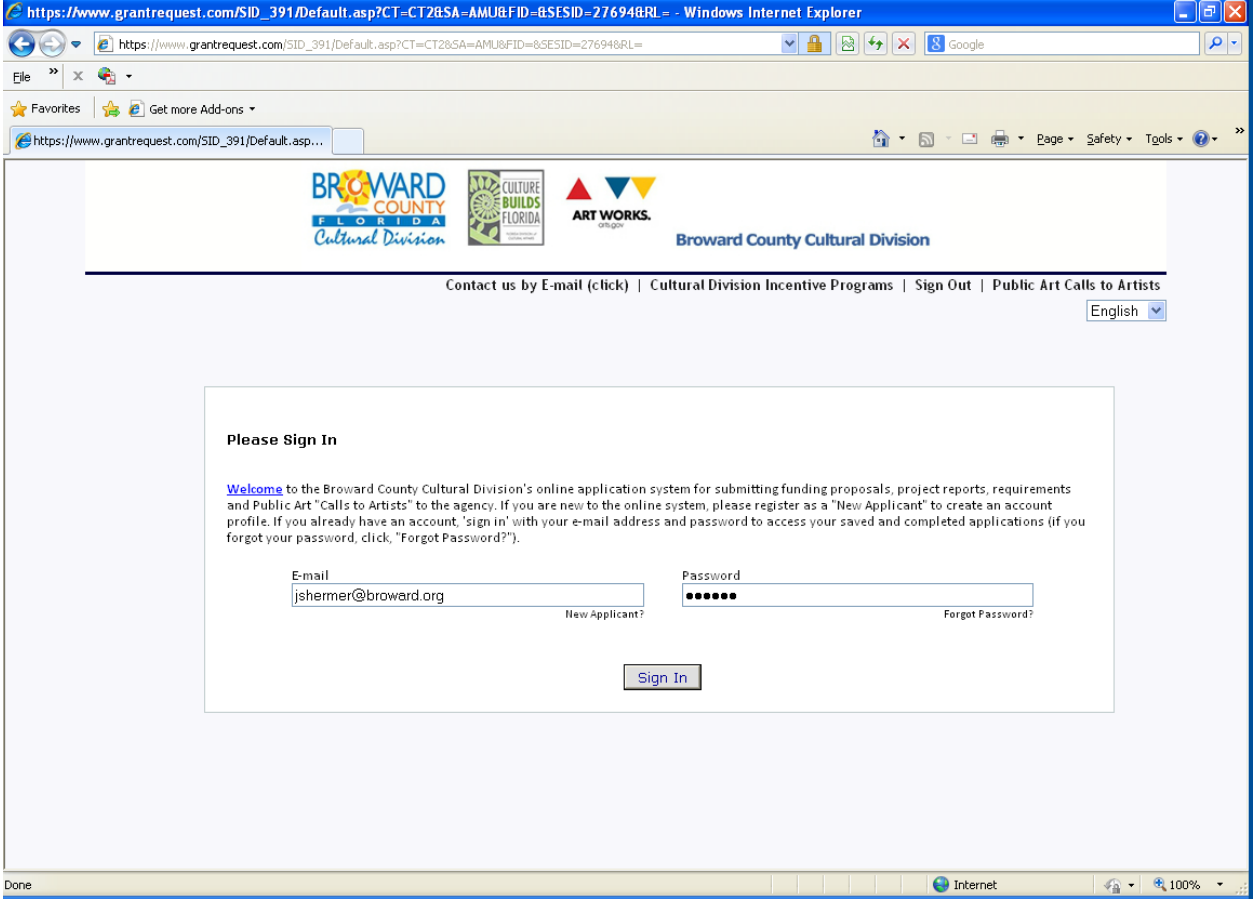

**The Introduction page to the application:**

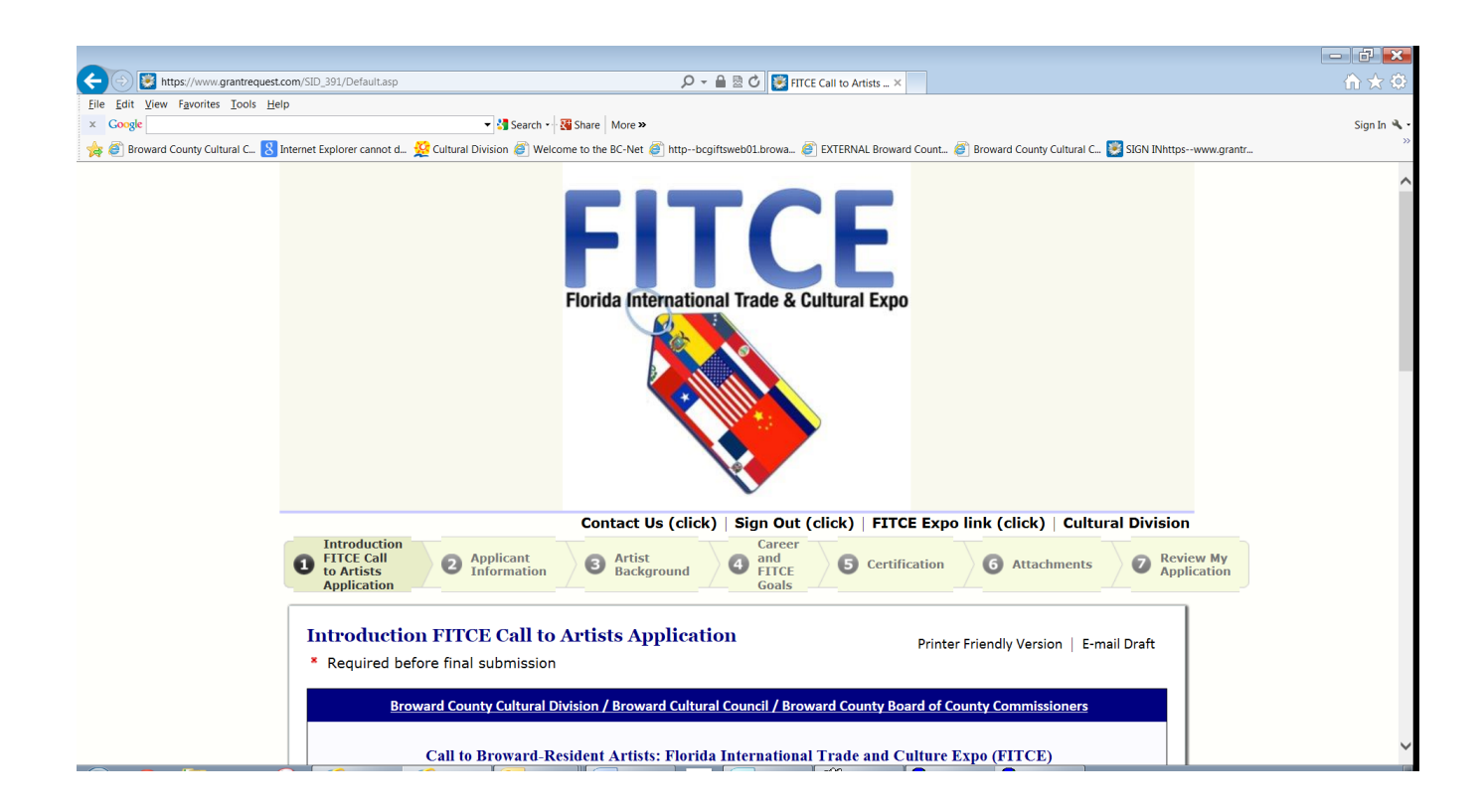

### **Navigate the form**

Navigate using the page numbers at the top of each page, or the "NEXT Button" at the bottom of the page. If you need to stop at any time, simply scroll to the bottom of the page, "**click**" on **SAVE & FINISH LATER**. This will save what you have entered, close your application, and allow you to return later.

You can **SAVE & FINISH LATER** as often as necessary while you complete the application. You can return and edit any page until the application is submitted.

**When you click** 'Save & Finish Later' .... You will receive a "Draft" of the application text in your e-mail box.

You can navigate the form, and edit any page, until the application is ready to be submitted by using the page numbers at the top of the page.

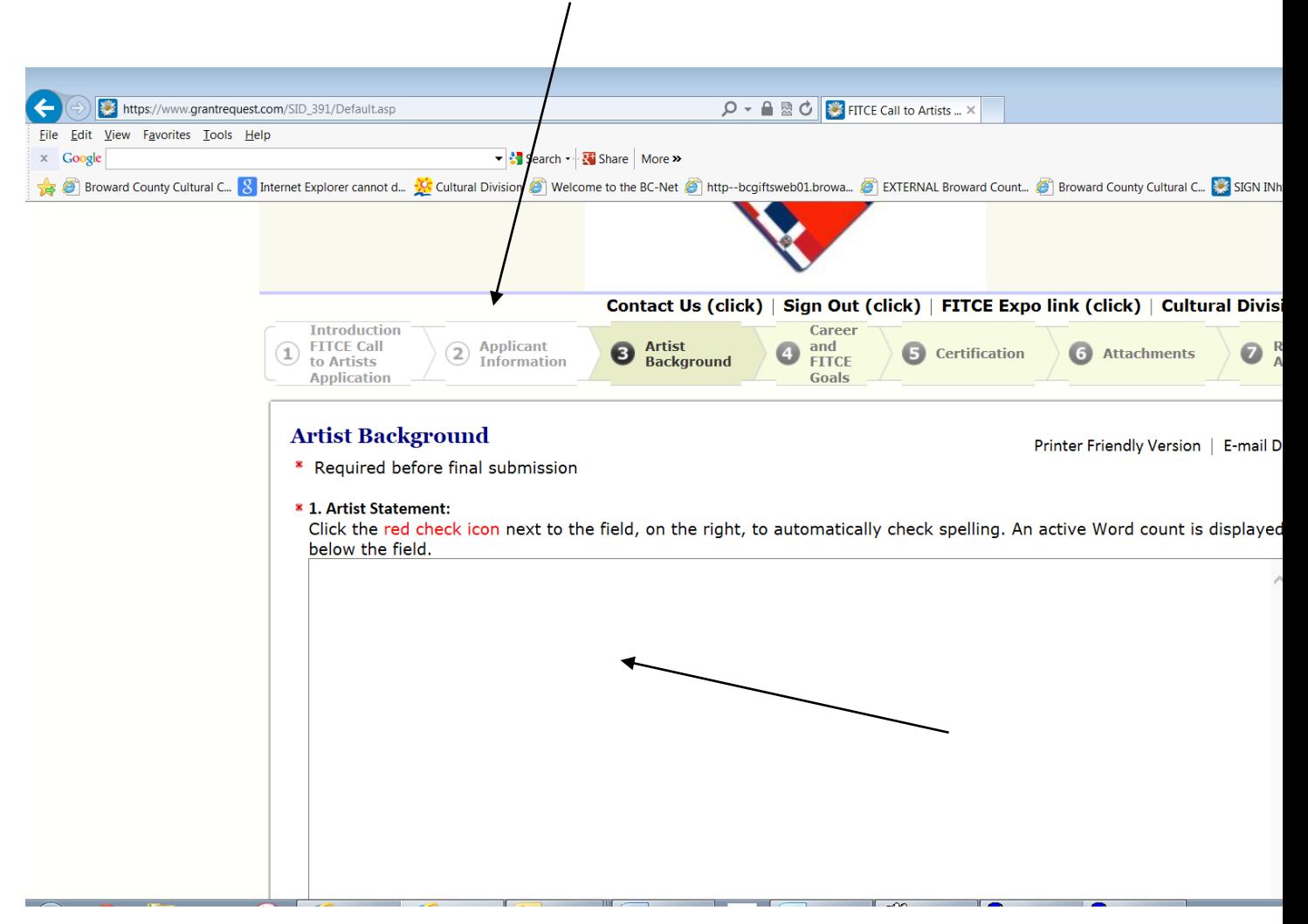

### **You will populate the online form with your responses.**

Click the red check icon next to the field, on the right, to automatically check spelling.

Click the blue "i" help icon bubble for additional information.

An active Word Count is displayed below the input field

## **Attachments**

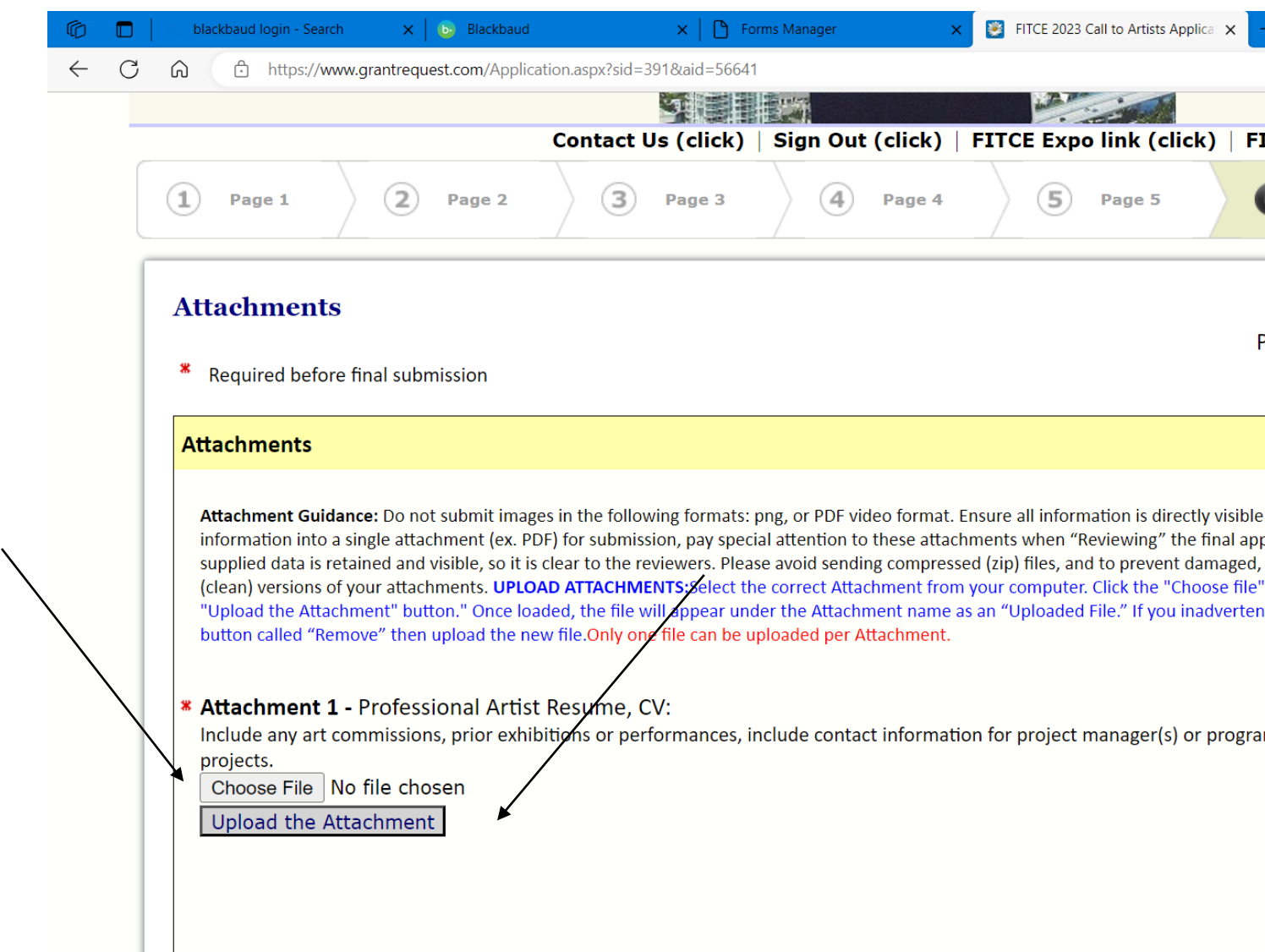

**The Attachments are required with your submission.**

Use the "**Choose File"** button feature to select the correct "title" of your required Attachment. **"Browse-in"** your file (Word file, PDF file) from your computer for the Attachment's content, then, click the **"Upload the Attachment"** button.

### **Select the Attachment**

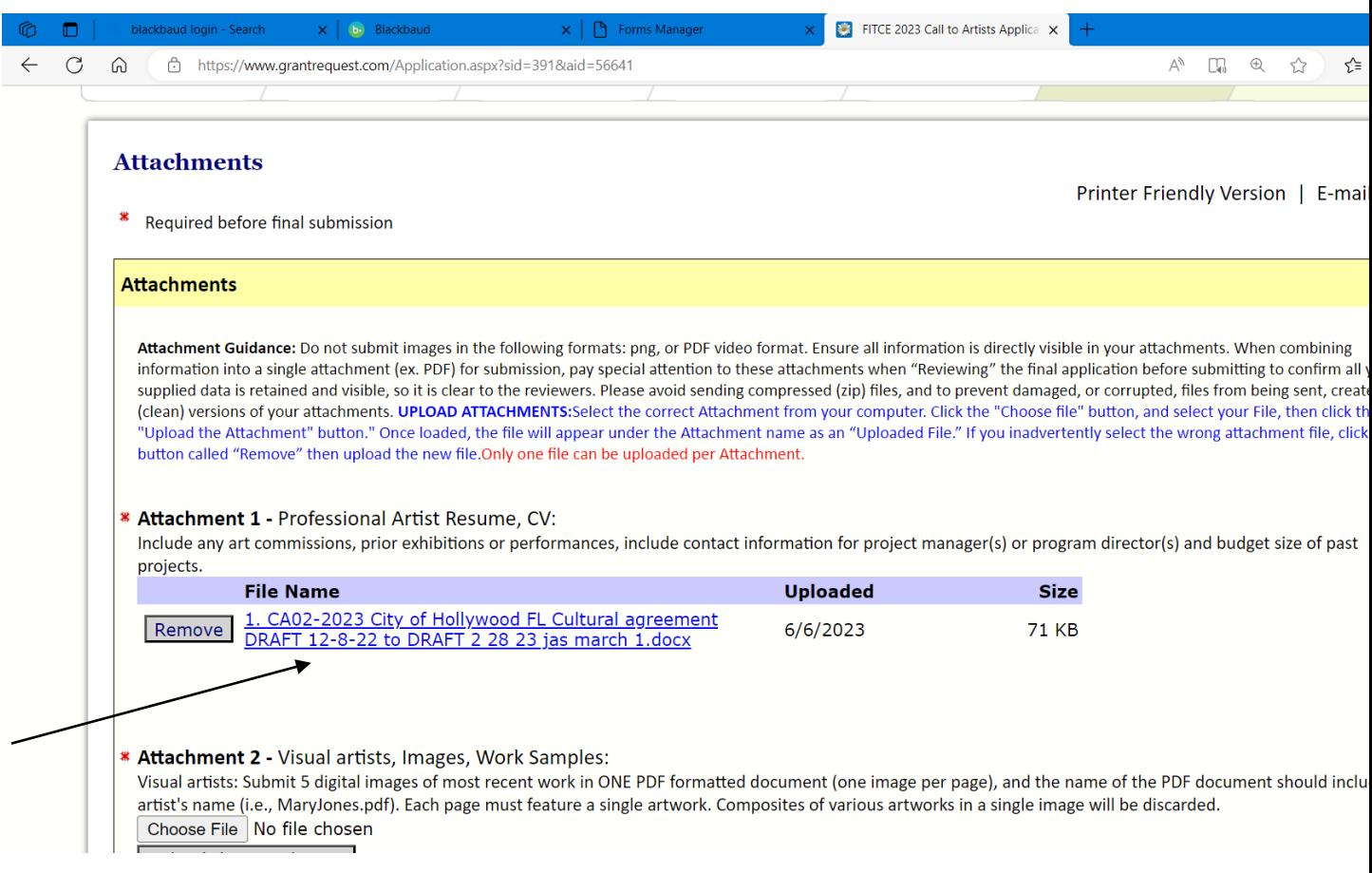

#### **You will see your attachments 1, 2 etc. displayed at the top of the page as an Uploaded file.**

#### **Once loaded, the Attachment will appear under the File Name, as an "Uploaded File."**

If you inadvertently select the wrong attachment file, click the **"Remove" button**.

Select the correct Attachment again from your computer, and add the correct file, and **"Upload the Attachment."** 

- **1. Attachment 1 -** Professional Artist Resume, CV.
- **2. Attachment 2** Visual artists, Images, Work Samples.
- **3. Attachment 3** All Artists Media. (optional)

#### HELPFUL HINTS ON THE APPLICATION

#### ►SYMBOLS

Do not enter \$, %, or other symbols in the fields with numbers. The system will trigger an error and ask you to modify the field if you accidentally include a symbol.

## **In Progress Applications**

If you have started to fill-in your online application template, and have "Save and Finish Later" … When you are ready to return to work on your application, again, …

Click: **Button 2** [https://www.GrantRequest.com/SID\\_391?SA=AM](https://www.grantrequest.com/SID_391?SA=AM)

### [RESUME PREVIOUSLY STARTED ONLINE APPLICATION](https://www.grantrequest.com/SID_391?SA=AM)

### **To resume previously started Online Application**

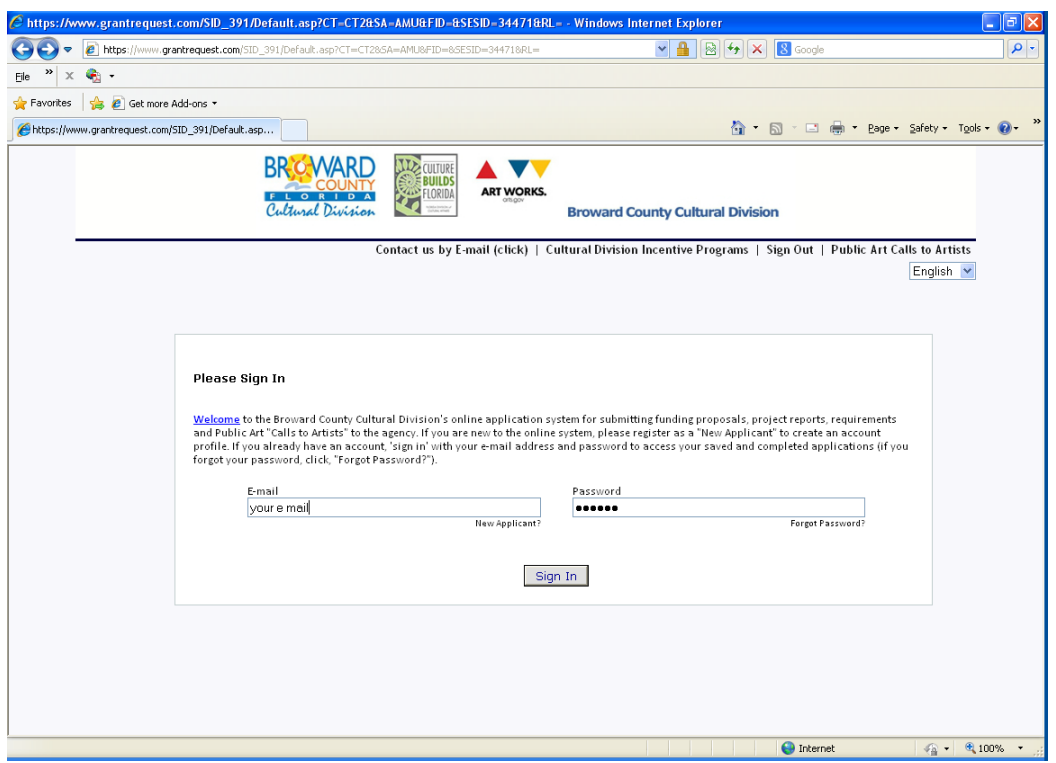

**Sign-in to YOUR Account with e-mail address and YOUR password**

You will be brought to your **"Account"** window and you can then resume working on your "Saved" application.

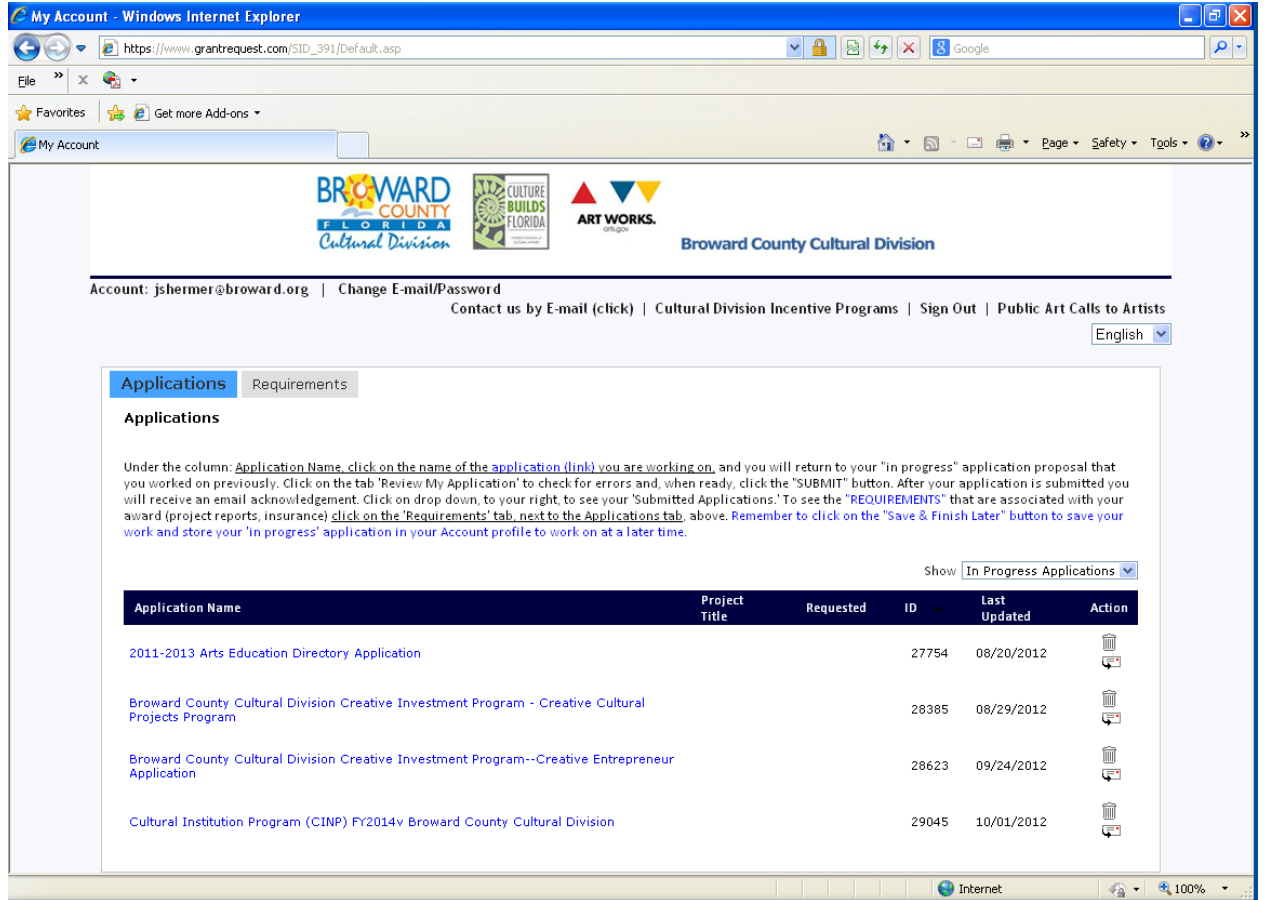

### **In the Application Name section…..Click on the link under** Application Name

# ↘ FITCE 2023 Call to Artists Application

And you will return to the "in progress" application template that you worked on previously. This way you will not create a (new) variation of the same template…..

## **Sending Drafts**

When the application is stored in your account profile, under the **Action column**, click on the envelope icon next the application link. This will allow you to forward a "draft" of your application as an e-mail message. **This feature will allow you to forward a "draft" of your application as an e-mail message. To send to multiple e-mail recipients, separate e-mail addresses with commas. A maximum of 10 recipients is allowed.**

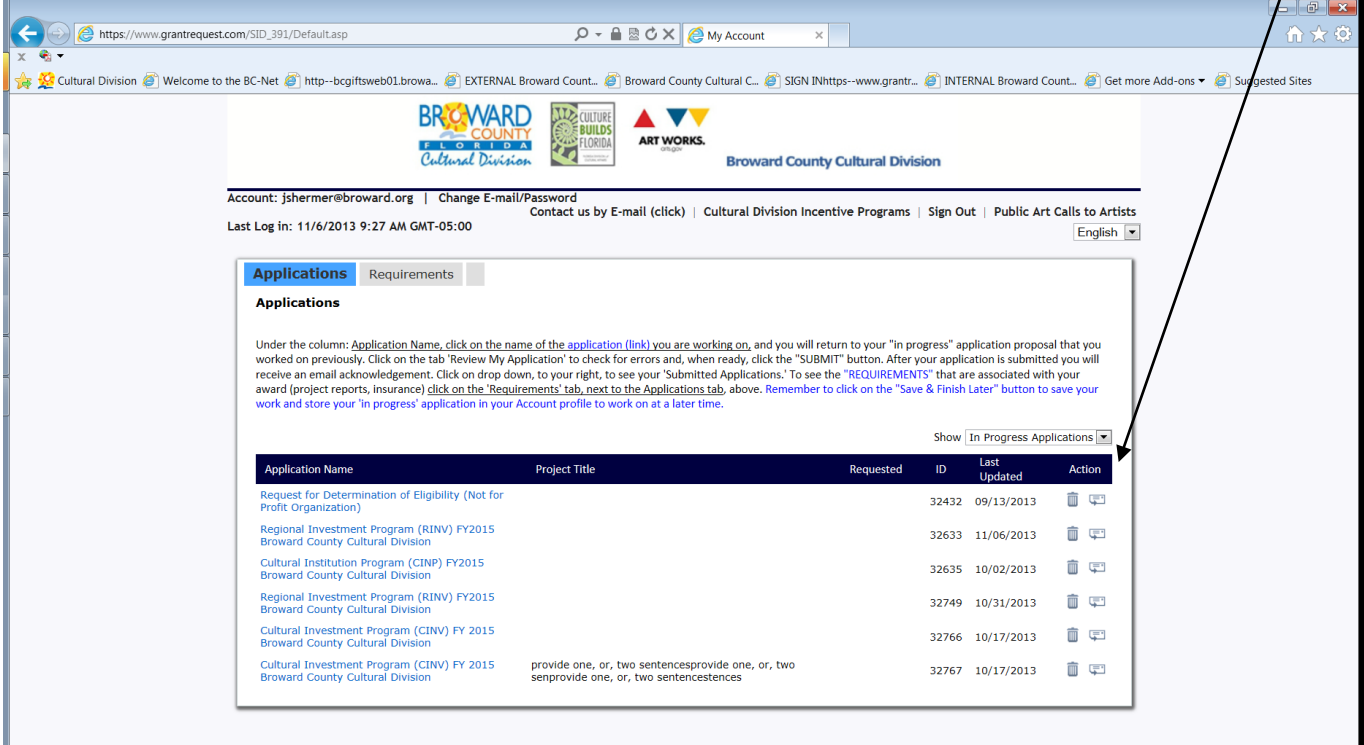

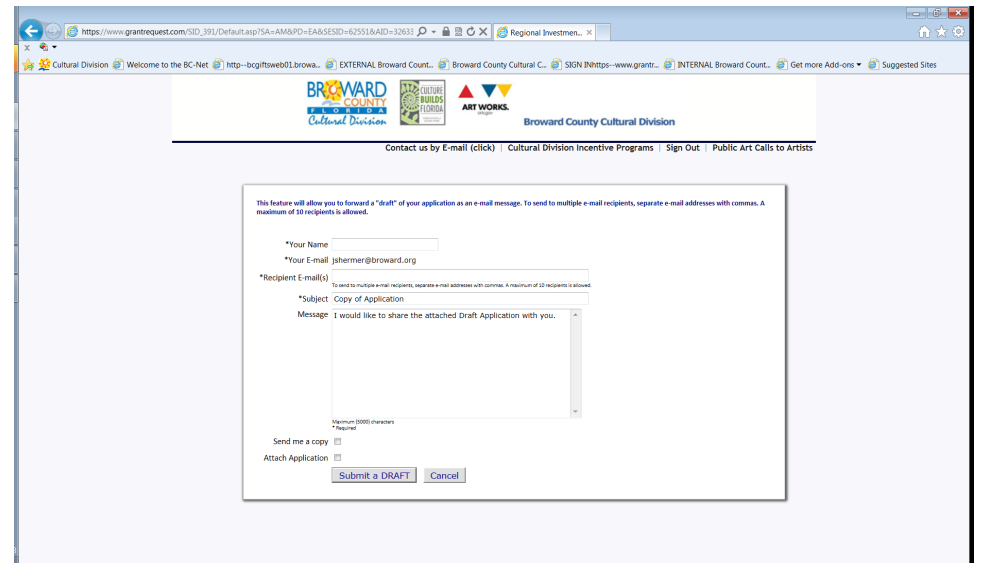

### **Review & Submit the Application**

1.) CLICK the button, or tab: **"Review My Application**." This will take you to a review screen. This function will generate one continuous (scroll) page of your entire Application for easy review (proof reading stage). If there are any errors with your Application, red notes will be listed next to the field in error. Make the edits or add the missing attachments. Once you have fixed any errors, CLICK the UPDATE button to save your changes.

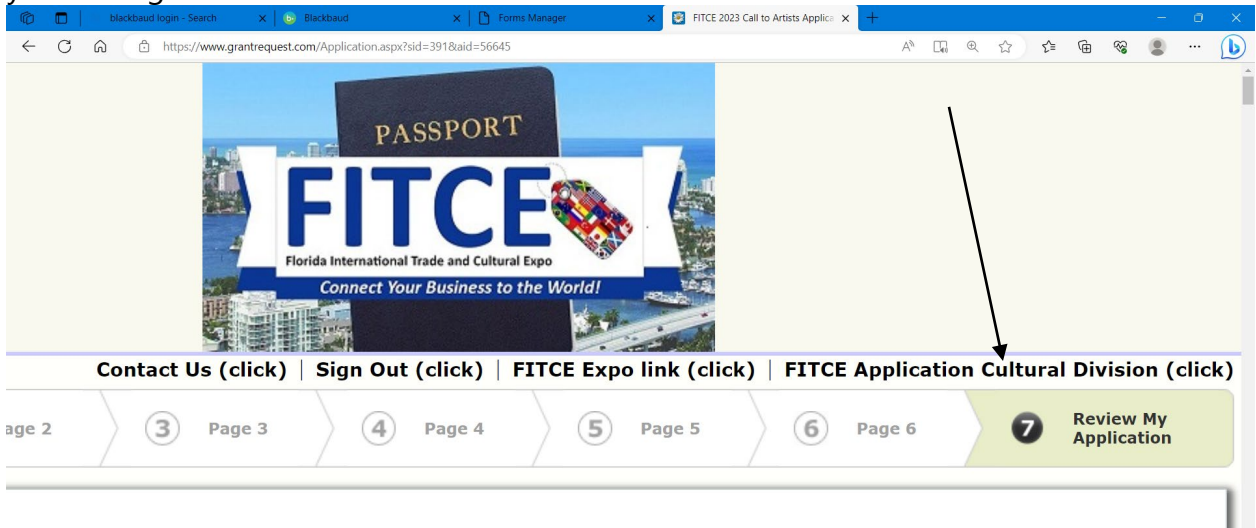

ation you've provided so far and make necessary modifications here. If you're satisfied with the contents of the o forward your application for consideration. If you're not ready to submit your application yet, click Save & Finish Later.

### 2.) CLICK: **SUBMIT button** to send in your Application to the Division.

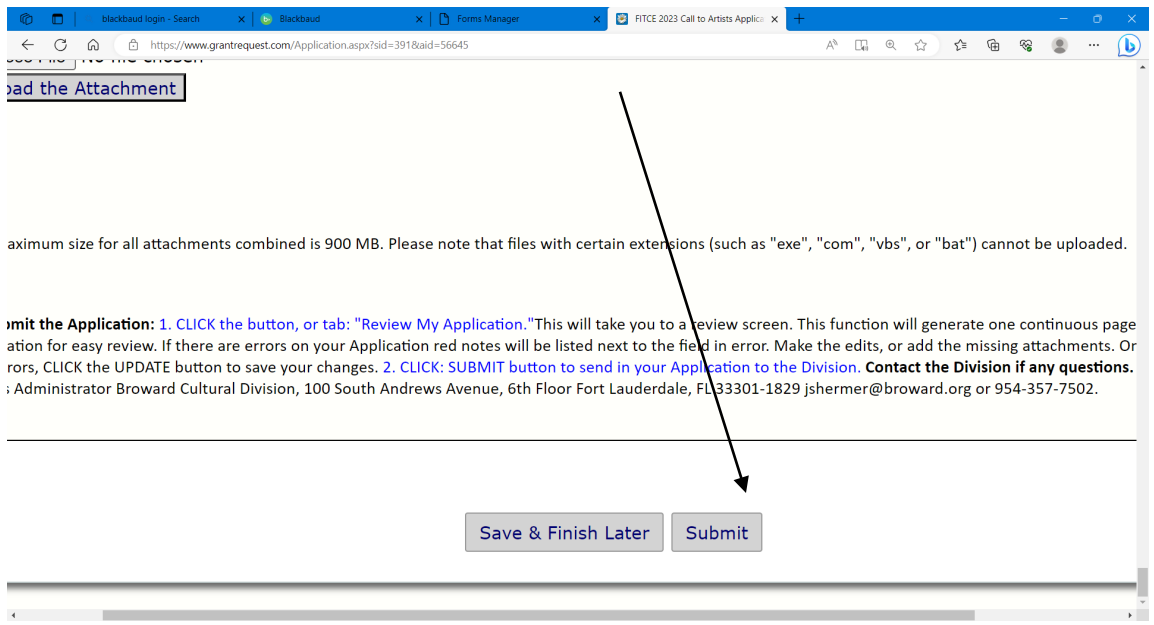

# **Contacts**

#### **Broward County Cultural Division**

100 South Andrews Avenue 6th Floor, Main Library Fort Lauderdale, FL 33301-1829

#### [www.Broward.org/Arts](http://www.broward.org/Arts)

Facebook.com/BrowardArts | Instagram.com/BrowardArts

#### **Erica Mohan**

Contract Grants Administrator [emohan@broward.org](mailto:emohan@broward.org) 954-357-7458

**Janet Ellison** Grants Specialist [jmellison@broward.org](mailto:jmellison@broward.org) 954-357-7321

**James Shermer** Contract Grants Administrator, Sr. [jshermer@broward.org](mailto:jshermer@broward.org) 954-357-7502

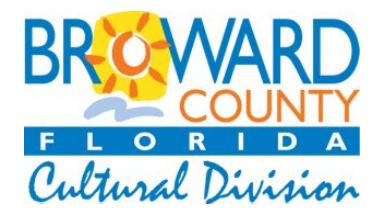

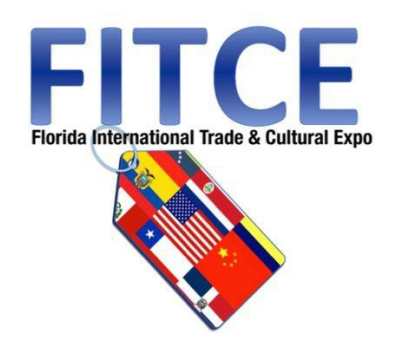